# XPS 10 Tablet User's Manual

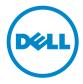

### Notes, Cautions, and Warnings

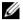

**NOTE:** A NOTE indicates important information that helps you make better use of your tablet PC.

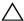

**CAUTION:** A CAUTION indicates potential damage to hardware or loss of data if instructions are not followed.

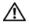

WARNING: A WARNING indicates a potential for property damage, personal injury, or death.

#### © 2012 Dell Inc.

Trademarks used in this text: Dell<sup>™</sup> and the DELL logo are trademarks of Dell Inc.; Adobe Acrobat<sup>®</sup> is a trademark of Adobe Systems Incorporated which may be registered in certain jurisdictions; Microsoft<sup>®</sup>, Windows<sup>®</sup>, Excel<sup>®</sup>, Powerpoint<sup>®</sup>, and Internet Explorer<sup>®</sup> are either trademarks or registered trademarks of Microsoft Corporation in the United States and/or other countries; Bluetooth<sup>®</sup> is a registered trademark owned by Bluetooth SIG, Inc. and is used by Dell under license.

#### November 2012 Rev. A00

#### Federal Communications Commission (FCC) Statement

#### This tablet PC complies with Part 15 of the FCC Rules. Operation is subject to the following two conditions:

- 1) this tablet PC may not cause harmful interference and
- 2) this tablet PC must accept any interference received, including interference that may cause undesired operation of the tablet PC.

## Contents

| 1 | XPS 10 Tablet Features            |
|---|-----------------------------------|
| 2 | XPS 10 Tablet Accessories         |
| 3 | Setting Up Your XPS 10 Tablet     |
|   | Getting Your Tablet Ready for Use |
|   | Charging the tablet               |
|   | Turning On Your Tablet            |
|   | Turning Off Your Tablet. 14       |
|   | Turning Off the Screen            |
|   | Inserting a Micro-SD card         |
| 4 | Using Your XPS 10 Tablet 16       |
|   | Screen Orientation 16             |
|   | Gestures                          |
|   | The Windows 8 Start Screen 19     |
|   | Using Headphones 21               |
|   | Managing Your Tablet Settings 22  |
| 5 | Synchronizing Your Tablet         |
|   | Contents   3                      |

| 6  | Using XPS 10 Tablet<br>Keyboard Dock            | 25 |
|----|-------------------------------------------------|----|
|    | Tablet Keyboard Dock Features                   | 25 |
|    | Docking Your Tablet to the Keyboard Dock        | 27 |
|    | Undocking Your Tablet from the<br>Keyboard Dock | 29 |
|    | Charging the tablet and dock                    | 30 |
| 7  | Cleaning Your Tablet                            | 33 |
| 8  | Troubleshooting                                 | 34 |
| 9  | Locating Your Service Tag and Express Service   |    |
| 10 | Specifications                                  | 38 |
| 11 | Glossary                                        | 40 |
| 12 | Index.                                          | 44 |

## **XPS 10 Tablet Features**

This section provides information about the features available on your tablet.

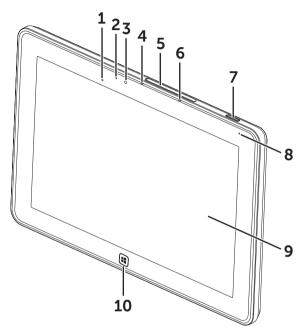

| Feature                       | Functionality                                                                          |
|-------------------------------|----------------------------------------------------------------------------------------|
| 1 Camera ambient-light sensor | Captures pictures and videos in dimly lit environments.                                |
| 2 Camera-status light         | Indicates the camera activity.                                                         |
| 3 Camera                      | Capture a front view picture or record videos.                                         |
|                               | <ul> <li>Make video calls with web applications,<br/>such as Skype.</li> </ul>         |
| 4 Microphone 1                | Captures sounds.                                                                       |
|                               | <ul> <li>Records voice for calls made from web applications, such as Skype.</li> </ul> |

| Feature                       | Functionality                                                                                                    |
|-------------------------------|----------------------------------------------------------------------------------------------------|
| 5 Slot cover                  | Provides access to Micro-SD card slot.                                                                                   |
| 6 Microphone 2                | Captures sounds.                                                                                                    |
|                               | <ul> <li>Records voice for calls made from web applications, such as Skype.</li> </ul>                                   |
| 7 Power and Sleep/Wake button | • Press and hold to turn the tablet on or off.                                                                           |
|                               | <ul> <li>Press to turn the touchscreen display on<br/>or off.</li> </ul>                                                 |
| 8 Battery-status light        | Indicates the battery charge status.                                                                                     |
| 9 Touchscreen display         | Touch the display to use on-screen controls including buttons, menu items, and the on-screen keyboard.                   |
| 10 Windows button             | • Press to open the Windows Start screen.                                                                                |
|                               | <ul> <li>Press for quick access to the most<br/>recently used application or most<br/>recently viewed screen.</li> </ul> |

Regulatory model: J42A Regulatory type: J42A001

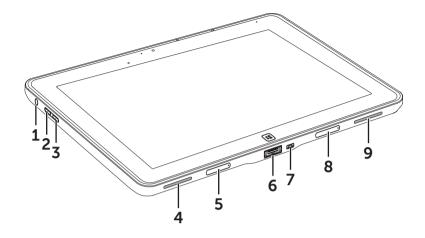

| Feature                        | Functionality                                                                                                    |
|--------------------------------|----------------------------------------------------------------------------------------------------|
| 1 Audio port (3.5 mm)          | Connect headphones, microphones, and<br>other audio equipment to listen to stereo<br>sound, record audio or make calls. |
| 2 Volume-up button             | • Press to increase volume by one level.                                                                                |
|                                | • Press and hold to continuously increase the volume.                                                                   |
| <b>3</b> Volume-down button    | • Press to decrease volume by one level.                                                                                |
|                                | <ul> <li>Press and hold to continuously<br/>decrease the volume.</li> </ul>                                             |
| 4 Speaker                      | Provides audio output for video and music playback.                                                                     |
| 5 Removable docking-port cover | Protects the docking port.                                                                                              |
|                                | <ul> <li>Remove the cover to connect a Dell<br/>tablet keyboard dock (sold separately).</li> </ul>                      |
| 6 Power-adapter/docking port   | • Connect the supplied power adapter to provide power to the tablet and charge the battery.                             |
|                                | <ul> <li>Connect a Dell tablet keyboard dock<br/>(sold separately).</li> </ul>                                          |

| Feature                        | Functionality                                                                                                    |
|--------------------------------|----------------------------------------------------------------------------------------------------|
| 7 Micro-USB port               | <ul> <li>Connect USB devices or connect to<br/>your computer for transferring or<br/>synchronizing data, music, photos,<br/>videos, contacts, and so on.</li> </ul> |
|                                | <ul> <li>Connect USB cable to trickle charge the<br/>battery.</li> </ul>                                                                                            |
| 8 Removable docking-port cover | Protects the docking port.                                                                                                    |
|                                | <ul> <li>Remove the cover to connect a Dell<br/>tablet keyboard dock (sold separately).</li> </ul>                                                                  |
| 9 Speaker                      | Provides audio output for video and music playback.                                                                                                    |

## **XPS 10 Tablet Accessories**

Your XPS 10 Tablet Package includes the following accessories:

**30 W AC power adapter and power cable:** Provides power to your tablet and charges the battery.

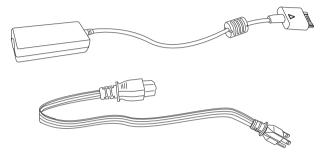

**Micro-USB to standard USB conversion cable:** Provides connection between your tablet and USB devices.

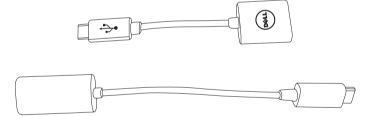

**Mini-HDMI to HDMI cable:** Provides connection between your tablet and devices supporting audio/video signals in HDMI format.

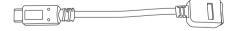

# Setting Up Your XPS 10 Tablet

This section provides information about how to set up the XPS 10 Tablet for first time use.

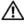

WARNING: Before you begin any of the procedures in this section, read the safety information that shipped with your tablet. For additional best practices information, see www.dell.com/regulatory\_compliance.

## **Getting Your Tablet Ready for Use**

### Connect the AC power adapter and power cable

1 Connect the supplied power cable into the supplied power adapter.

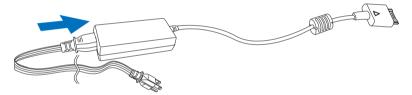

## Charging the tablet

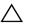

**CAUTION:** Charge the battery in an ambient temperature of 0 °C to 35 °C.

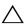

**CAUTION:** Use only the supplied power adapter and power cable to charge your tablet. Using unauthorized power adapters or power cables may cause severe damage to your tablet.

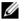

**NOTE:** The battery is not fully charged when you unpack your tablet.

1 Connect the power adapter to the 40-pin power-adapter port on the tablet.

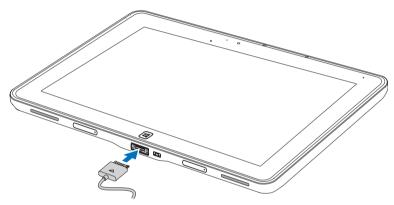

2 Connect the power adapter to an electrical outlet and charge the tablet until the battery is fully charged.

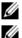

**NOTE:** The tablet battery requires about 4 hours to fully charge.

**NOTE:** You can also trickle charge the tablet via USB connection. The battery requires about 7.5~24 hours to fully charge depending on the power output of the USB port.

You can check the tablet battery charge status from:

• Battery-charge light located on the front of the tablet:

| LED behavior                                                 | Description                  |
|--------------------------------------------------------------|------------------------------|
| Solid white color on                                         | Battery is charging with AC. |
| Breathe white color (on for 2 seconds and off for 2 seconds) | Battery is at low level.     |
| Off                                                          | Battery is fully charged.    |

• Battery icon displayed on the screen:

| Battery icon | Description                                                                                           |
|--------------|----------------------------------------------------------------------------------------------------|
| Ϋ́.          | Battery is fully charged.                                                                             |
| Ţ.           | Battery is charging with AC.                                                                          |
| Ö            | Your tablet is running on battery power and the battery is discharging.                               |
|              | Your tablet is plugged in, and either no battery is detected, or the battery isn't working correctly. |
|              | Battery is at low level.                                                                              |
| ø_           | Battery is at critical level.                                                                         |

## **Turning On Your Tablet**

NOTE: Use this tablet in an ambient temperature between 0 °C and 35 °C.

- 1 Press and hold the **Power and Sleep/Wake** button O for at least 4 seconds to turn on your tablet.
- 2 If the lock screen image is displayed, swipe your finger from the bottom of the display to switch to the login screen, and then enter password to log in to Windows.

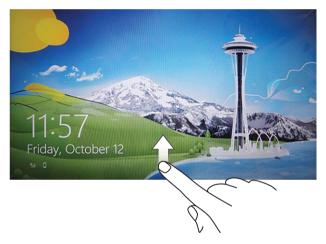

The tablet is ready for use when the Windows Start screen is displayed.

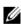

**NOTE:** If the login screen is not enabled in Windows 8, you will be taken directly from the lock screen to the Start screen.

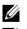

**NOTE:** The lock screen is only displayed when returning from a sleep state.

**NOTE:** The first time you turn on your tablet, you need to enter the Serial Number to register your tablet, followed by a Welcome Message, finger gesture tutorial and then the Start screen.

## **Turning Off Your Tablet**

Using power button:

Press and hold the **Power and Sleep/Wake** button O for at least 4 seconds to turn off the tablet.

- Using Charms:
  - **1** Swipe from the right edge of the display to access Charms.
  - 2 Touch Setting  $\mathbf{Q} \rightarrow \mathbf{Power} (\mathbf{b} \rightarrow \mathbf{Shut} \mathbf{down}$  to turn off the tablet

## **Turning Off the Screen**

• Using power button:

Press the **Power and Sleep/Wake** button O for 1 second to turn off the screen.

- Using Charms:
  - 1 Swipe from the right edge of the display to access Charms.
  - 2 Touch Setting  $\mathbf{\ddot{Q}} \rightarrow \mathbf{Power}(\mathbf{b}) \rightarrow \mathbf{Sleep}$  to turn off the screen.

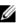

**NOTE:** If your tablet is in a sleep state (tablet is on, but screen is off),

press the **Power and Sleep/Wake** button 💿 or **Windows** button 🔳 once to turn on the screen.

### Inserting a Micro-SD card

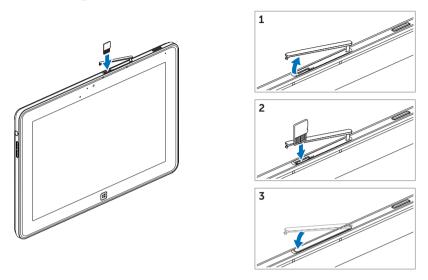

- **1** Open the slot cover.
- **2** Follow the illustration to insert the Micro-SD card into the Micro-SD card slot.
- **3** Close the slot cover.

For more information on removing the Micro-SD card, see Remove the Micro-SD card safely.

# **Using Your XPS 10 Tablet**

### **Screen Orientation**

For optimal viewing experience, the screen orientation changes automatically to portrait or landscape format depending on how you hold the tablet.

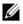

**NOTE:** Some applications may not support automatic screen rotation to portrait or landscape format.

#### How to lock the screen orientation

- 1 Swipe from the right edge of the display to access Charms.
- 2 Touch Setting  $\heartsuit \rightarrow$  Screen  $\square$ .
- 3 Swipe  $\square_1$  upward to lock the screen orientation, or swipe  $\square_1$ downward to unlock the screen orientation.

### Gestures

Your tablet has a multi-touch display. You can touch the screen to operate the tablet.

| Finger gestures                                | Allows you to:                                                               |
|------------------------------------------------|------------------------------------------------------------------------------|
| <b>Touch</b><br>Tap gently on the display with | • Select items on the screen, including options, entries, images, and icons. |
| your fingertip.                                | Start applications.                                                          |
| <b>G</b>                                       | • Touch buttons on the screen.                                               |
|                                                | Input text using the on-screen keyboard.                                     |

| Finger gestures                                                                                                    | Allows you to:                                                                                                    |
|----------------------------------------------------------------------------------------------------|----------------------------------------------------------------------------------------------------|
| Touch and Hold<br>Touch and hold your finger on<br>the display.                                                                                                    | <ul> <li>Display detailed information about an item.</li> <li>Open the context menu of an item to perform further actions.</li> </ul>                                             |
| <ul> <li>Drag</li> <li>1 Touch and hold your finger on an item on the screen.</li> <li>2 Keeping your finger in contact with the display, move your fingertip to the desired location.</li> <li>3 Take your finger off the display to drop the item in the desired location.</li> </ul> | Move items such as images and icons<br>on the screen.                                                                                                    |
| Swipe or Slide<br>Move your finger in a vertical or<br>horizontal direction on the display.                                                                                                    | <ul> <li>Scroll through the Start screen, web pages, lists, entries, photos, contacts, and so on.</li> <li>Close an app. (Swipe the app to the bottom of the display.)</li> </ul> |

| Finger gestures                                                                                                    | Allows you to:                            |
|----------------------------------------------------------------------------------------------------|-------------------------------------------|
| Zoom in<br>Touch the display with two<br>fingers and then move the<br>fingers apart.                                              | Enlarge the view of an image or web page. |
| Zoom out<br>Touch the display with two<br>fingers and then move the<br>fingers closer.                                            | Reduce the view of an image or web page.  |
| Rotate<br>Touch the display with two or<br>more fingers and then move the<br>fingers in a clockwise or counter-<br>clockwise arc. | Rotate an object by 90 degrees.           |

## The Windows 8 Start Screen

The Windows 8 Start screen displays a list of default and custom Live Tiles, which act as a shortcut to Control Panel, Windows Explorer, Weather app, RSS, Windows Store, Internet Explorer, and other installed applications.

Live Tiles on your Start screen change and update in real time so you can get real-time updates about news or sports, check what your friends are up to, and get the latest weather forecast.

The tile-based user interface gives you direct access to your most recently used applications, Emails, photos, music, videos, contacts, Facebook & Twitter updates, and frequently viewed websites. You can pin desired or favorite apps as Live Tiles to customize the Start screen.

You also can personalize the Start screen by setting your favorite picture as the wallpaper.

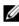

NOTE: Live Tiles can be added or removed by using Pin 🐼 or Unpin 🕅 options.

#### How to access the Start screen

Follow either method to access the Start screen:

- Press the **Windows** button **(**
- Swipe from the right edge of the display to access Charms, and then touch the **Start** icon

### Swipe left

Swiping-in from the right edge of the display reveals Charms. Charms provide access to the system commands, such as Start, Search, Share, Devices, and Settings options.

If your tablet is running on an application or performing actions, pressing the **Start** icon **t** takes you back to the Start screen. If you are at the Start screen, pressing the **Start** icon **t** takes you to the most recently used application or most recently viewed screen.

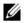

**NOTE:** The functionality of the **Start** icon **H** is same as **Windows** button **H**.

### Swipe right

- Swiping-in quickly from the left edge of the display switches the currently running apps.
- Swiping slowly from the left edge to the right edge of the display reveals thumbnails of the open apps.
- Swiping-in and out on the left edge of the display brings up a list of the most recently used applications.

### Swipe up/down

• Swiping-in from the bottom or top edge of the display reveals the

All apps icon (E). Touch All apps to show an alphabetical list of all applications installed on your tablet.

• Swiping-in from the top to the bottom of an app docks or closes the application.

For more information on using Windows 8 Start screen, see <a href="http://windows.microsoft.com/en-US/windows-8/get-started">http://windows.microsoft.com/en-US/windows-8/get-started</a>.

## **Using Headphones**

You can use 3.5 mm headphones to listen to music and sounds, record audio, or make calls.

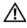

WARNING: Listening with the loud music for extended period of time can lead to hearing loss.

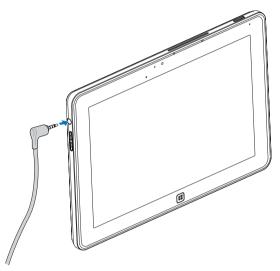

- 1 Connect headphones to the audio port (3.5 mm) on the tablet.
- 2 Insert the earphones in your ears and adjust the volume level to a comfortable level.

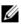

**NOTE:** When you connect an audio device to the 3.5 mm audio jack, the integrated speakers on your tablet are muted automatically.

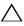

**CAUTION:** To prevent damage to the headphones when disconnecting it from the tablet, pull the connector and not the cable.

## Managing Your Tablet Settings

### Remove the Micro-SD card safely

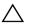

CAUTION: Removing the Micro-SD card while the tablet is turned on may cause data loss or result in application errors.

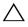

CAUTION: It is strongly recommended that you unmount the Micro-SD CAUTION. RESCUE

- 1 Turn off your tablet. For more information on turning off your tablet, see Turning Off Your Tablet.
- 2 Open the slot cover.
- **3** Press on the inserted Micro-SD card to release the card.
- 4 Slide the card out after it pops out from the Micro-SD card slot.

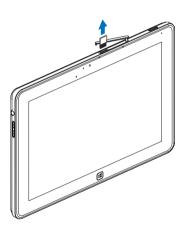

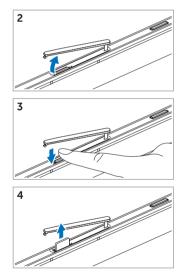

### Wi-Fi setting

- Turning On/Off Wi-Fi:
  - **1** Swipe from the right edge of the display to access Charms.
  - 2 Touch Setting  $\mathbf{Q} \rightarrow \mathbf{Change PC settings} \rightarrow \mathbf{Wireless}$ .
  - 3 Swipe Wi-Fi icon left or right to turn Wi-Fi on or off.
- Connecting to a network:
  - **1** Swipe from the right edge of the display to access Charms.
  - 2 Touch Setting ☆ → Available \* → Select an available network → Connect.

### **Refresh your tablet**

Refreshing your tablet will restore the system to original factory settings without deleting any of your personal files, installed apps from Windows Store or personalization settings.

- **1** Swipe from the right edge of the display to access Charms.
- 2 Touch Setting X→ Change PC settings→ General→ Refresh your PC without affecting your files.
- 3 Touch Get started.
- 4 Touch Next after you read the warning.

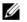

**NOTE:** Third-party apps will be removed.

### Reset your tablet

Resetting your tablet will return the system to original factory settings.

- 1 Swipe from the right edge of the display to access Charms.
- 2 Touch Setting <sup>(</sup>→ Change PC settings→ General→ Reset your PC and start over.
- 3 Touch Get started.
- 4 Touch **Next** after you read the warning.

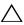

**CAUTION:** Resetting your tablet erases all data from your tablet, including your account configuration, music, pictures, files, and so on. Ensure that you back up all the required data before you proceed.

# Synchronizing Your Tablet

### Use Microsoft account

If your computer has Microsoft Windows 8 installed, you can synchronize user settings of your tablet with your computer using a Microsoft account. When you sign in with your Microsoft account on your tablet, you can automatically synchronize your settings, including internet browser history, application settings, and personal files etc., with other Windows 8 PCs and tablets.

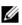

**NOTE:** You need a wireless connection for both your computer and tablet.

- 1 Go to Charms, then click Setting  $\textcircled{O} \rightarrow PC$  Settings $\rightarrow$  Users $\rightarrow$ Switch to a Microsoft account to switch your computer local account to your Microsoft account.
- 2 An new option will be added to PC Settings called Sync your settings.
- Click Setting  $\mathbf{\ddot{O}} \rightarrow \mathbf{PC}$  Settings $\rightarrow \mathbf{More} \ \mathbf{PC} \ \mathbf{Settings} \rightarrow \mathbf{Svnc} \ \mathbf{vour}$ 3 settings to show all kind of toggles for synchronizing your data and settings.

### Copy music, photos, and videos

- 1 Connect your tablet to a computer using the supplied Micro-USB to standard USB conversion cable.
- 2 After the copy is complete, use the **Safely Remove Hardware** wizard to remove your tablet from the computer.

## Using XPS 10 Tablet Keyboard Dock

### **Tablet Keyboard Dock Features**

This section provides information about the features available on the keyboard dock.

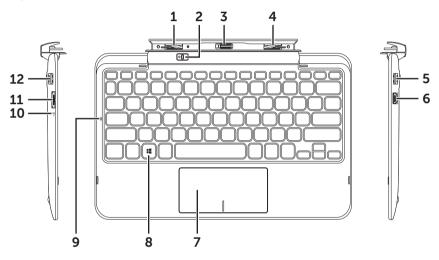

| Feature                | Functionality                                                  |
|------------------------|----------------------------------------------------------------|
| <b>1</b> Docking latch | Connect a Dell tablet.                                         |
| 2 Tablet release latch | Release the tablet from the keyboard dock.                     |
| 3 Docking connector    | Connect the power-adapter/docking port on the tablet.          |
| 4 Docking latch        | Connect a Dell tablet.                                         |
| <b>5</b> USB 2.0 port  | Connect USB devices, such as flash memory.                     |
| 6 Mini-HDMI port       | Connect devices supporting audio/video signals in HDMI format. |

| Feature                         | Functionality                                                                                                    |
|---------------------------------|----------------------------------------------------------------------------------------------------|
| 7 Touchpad and touchpad buttons | Allows you to move the mouse pointer on<br>the screen and provides the function of a<br>mouse.                           |
| 8 Windows key                   | • Press to open the Windows Start screen.                                                                                |
|                                 | <ul> <li>Press for quick access to the most<br/>recently used application or most<br/>recently viewed screen.</li> </ul> |
| 9 Caps-lock light               | Indicates that caps lock is active.                                                                                      |
| 10 Battery-charge light         | Indicates the battery charge status.                                                                                     |
| 11 Power-adapter port           | Connect the supplied power adapter to provide power to the tablet and dock, and charge the battery.                      |
| 12 USB 2.0 port                 | Connect USB devices, such as flash memory.                                                                               |

**NOTE:** The keyboard dock is sold separately and is not shipped with the tablet.

### Docking Your Tablet to the Keyboard Dock

**1** Remove the two docking-port covers from the tablet.

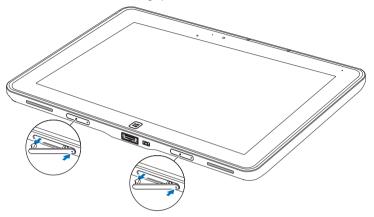

2 Align the power-adapter/docking port on the tablet with the 40-pin docking connector on the keyboard dock. Or, center the **Windows** button to the painted line on the front of the hinge holder.

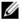

**NOTE:** The hinge holder can be rotated manually to a better position for easy docking.

3 Slide the tablet downward until the tablet clicks into place. When the tablet is correctly connected, the tablet-release latch on the dock will move to the *Locked* position.

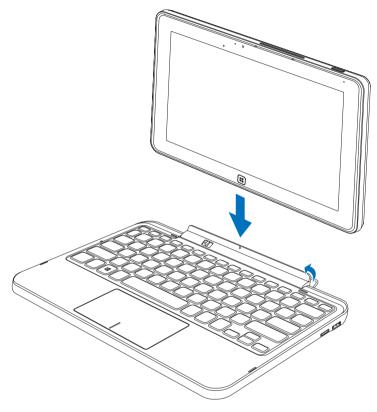

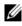

**NOTE:** When the connection is made, you need to manually turn the on-screen keyboard off if it is displayed on the screen.

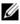

**NOTE:** You can reinstall the docking-port covers when the tablet is not docked to prevent damage or dust.

# Undocking Your Tablet from the Keyboard Dock

- 1 Slide and hold the tablet-release latch to the Unlock position.
- 2 Lift the tablet from the keyboard dock.

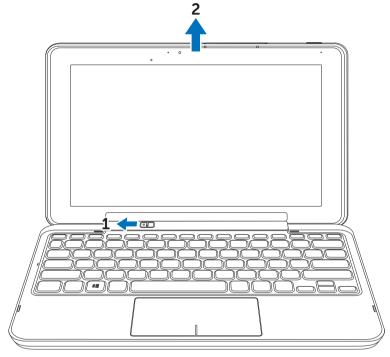

**NOTE:** The release latch will automatically move to the *Locked* position once the tablet is removed from the keyboard dock.

## Charging the tablet and dock

**CAUTION:** Use only the supplied power adapter and power cable to charge your tablet and dock. Using unauthorized power adapters or power cables may cause severe damage to your tablet and dock.

**1** Connect the power adapter to the 40-pin power-adapter port on your keyboard dock.

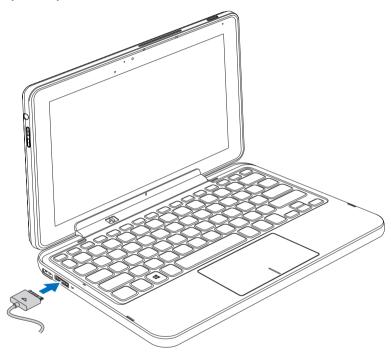

2 Connect the power adapter to an electrical outlet and charge the tablet and dock until the battery is fully charged.

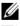

**NOTE:** The dock battery requires about 4 hours to fully charge.

**NOTE:** You can also trickle charge the dock via USB connection. The dock battery requires about 7.5~24 hours to fully charge depending on the power output of the USB port.

For more information on the tablet battery charging time, see Charging the tablet.

You can check the keyboard dock battery status from:

• Battery-charge light located on the left side of the keyboard dock:

| LED behavior         | Description                                                      |
|----------------------|------------------------------------------------------------------|
| Solid white color on | Battery is charging with AC                                      |
| Off                  | <ul> <li>Battery is fully charged when plugged in AC.</li> </ul> |
|                      | • Battery is in use without AC.                                  |

For more information on checking the tablet battery status, see tablet battery charge status.

### **Battery behavior**

When using your tablet, you may encounter the following 4 scenarios concerning the battery behavior.

| Conditions                                                                                                    | Tablet battery behavior                                                                                                    | Dock battery behavior                                                                                                    |
|----------------------------------------------------------------------------------------------------|----------------------------------------------------------------------------------------------------|----------------------------------------------------------------------------------------------------|
| 1 Power adapter is connected to the dock.                                                                                  | Charges both the tablet<br>and dock battery. If not<br>enough power is<br>available, the tablet<br>battery is charged as<br>second priority. | Charges both the tablet<br>and dock battery. If not<br>enough power is<br>available, the dock<br>battery is charged as<br>first priority.            |
| 2 Power adapter is not<br>connected. Both the<br>tablet and dock have<br>battery capacity.                                 | Tablet uses its own<br>battery to support the<br>tablet functions.                                                                           | Dock uses its own battery<br>to support the dock<br>functions (e.g. speakers,<br>USB, and HDMIetc).                                                  |
| <b>3</b> Power adapter is not<br>connected. The tablet<br>has NO battery<br>capacity but the dock<br>has battery capacity. | Tablet functions are supported by the dock battery.                                                                                          | Dock uses its own<br>battery to support the<br>dock functions (e.g.<br>speakers, USB, and<br>HDMIetc).                                               |
| 4 Power adapter is not<br>connected. The tablet<br>has battery capacity<br>but the dock has NO<br>battery capacity.        | Tablet uses its own<br>battery to support the<br>tablet functions, but<br>does not support any<br>dock functions.                            | Dock functions are<br>disabled (e.g. keypad,<br>touchpad, speakers, USB,<br>and HDMIetc). User does<br>not receive indication of<br>the dock status. |

**NOTE:** When the tablet has battery capacity and the dock has no battery capacity, the tablet functions normally, but the dock cannot perform any functions. You can undock the tablet from the keyboard dock and continue to use the tablet until the battery is depleted.

## **Cleaning Your Tablet**

- CAUTION: Before you clean your tablet, disconnect all the cables. Clean your tablet with a soft cloth dampened with water. Do not use liquid or aerosol cleaners, which may contain flammable substances.
- 1 Turn off your tablet. For more information on turning off your tablet, see Turning Off Your Tablet.
- 2 Disconnect any attached devices, headphones, speakers and keyboard dock from the tablet and from their electrical outlets.
- **3** Remove any installed Micro-SD card. For more information on removing the Micro-SD card, see Remove the Micro-SD card safely.
- 4 Moisten a soft, lint-free cloth with either water or a display cleaner, and wipe the surface of the tablet until it is clean. Do not allow water from the cloth to seep down to the tablet ports and the surrounding **Windows** button.
- **NOTE:** To avoid damaging the tablet or display, do not spray cleaning solution directly onto the display. Only use products specifically designed for cleaning displays, and follow the instructions that are included with the product.

## Troubleshooting

### Battery problem

| Problems                                                             | Possible causes                                                                                                    | Possible solutions                                                                                                    |
|----------------------------------------------------------------------|----------------------------------------------------------------------------------------------------|----------------------------------------------------------------------------------------------------|
| Battery does not charge                                              |                                                                                                    | <ol> <li>Unplug the supplied<br/>Dell AC power<br/>adapter from the wall<br/>and verify that the<br/>outlet is functioning.</li> <li>Check all cable<br/>connections and plug<br/>back into the wall, then<br/>back into the tablet.</li> <li>Check all connectors<br/>to ensure proper<br/>connectivity.</li> </ol> |
|                                                                      | The tablet's temperature<br>is below 0 °C or higher<br>than 35 °C.                                                                                                    | Charge the battery in an<br>ambient temperature<br>between 0 °C to 35 °C.                                                                                                    |
|                                                                      | The battery or power adapter is damaged.                                                                                                    | Contact a Dell authorized reseller to replace the battery or power adapter.                                                                                                    |
| Battery drains quickly<br>even when the tablet is<br>in Standby mode | If the tablet is not in the<br>range of a network it<br>can connect to, the<br>tablet continues to send<br>out signals to locate a<br>base station and drains<br>the battery. | <ul> <li>Temporarily turn off<br/>the tablet.</li> <li>Move the tablet in<br/>range of a network it<br/>can connect to, or<br/>temporarily turn off the<br/>wireless connection on<br/>your tablet.</li> </ul>                                                                                                    |

### System problem

| Problems                 | Possible causes                       | Possible solutions                                                                                  |
|--------------------------|---------------------------------------|----------------------------------------------------------------------------------------------------|
| Tablet does not turn on  | The battery is completely discharged. | <ol> <li>Charge the tablet for<br/>at least 4 hours.</li> <li>Press and hold the</li> </ol>         |
|                          |                                       | Power and<br>Sleep/Wake button for<br>4 seconds.                                                    |
| Tablet does not turn off |                                       | Press and hold the Power<br>and Sleep/Wake button<br>for 10 seconds to perform<br>a hard shut down. |
| Tablet locks up          |                                       | Press and hold the Power<br>and Sleep/Wake button<br>for 10 seconds to perform<br>a hard shut down. |

### Touchscreen problem

| Problems                                  | Possible causes                                                          | Possible solutions                                       |
|-------------------------------------------|--------------------------------------------------------------------------|----------------------------------------------------------|
| Touchscreen responds slowly or improperly | Protective cover<br>prevents the tablet from<br>recognizing your inputs. | Gently wipe the<br>display with a clean<br>dry cloth.    |
|                                           |                                                                          | Remove any<br>protective covers<br>from the touchscreen. |

### **Network Problem**

| Problems                     | Possible causes                           | Possible solutions                                                                                                    |
|------------------------------|-------------------------------------------|----------------------------------------------------------------------------------------------------|
| No wireless connection       |                                           | 1 Check if the wireless<br>radio is on. See<br>Wi-Fi setting.                                                                                                    |
|                              |                                           | <ul> <li>2 Try to get closer to the wireless access point.</li> <li>3 Reset the wireless router if using a private network; open the browser to view the landing page if using a public network.</li> </ul> |
| Slow Internet<br>connections | The signal strength is not strong enough. | Move your tablet to a different location for better signal reception.                                                                                                    |

## Locating Your Service Tag and **Express Service Code**

If you are still unable to resolve the problems or require any additional help on your tablet, you may contact DELL for additional technical assistance.

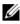

**NOTE:** Before you call, have your Express Service Code ready. The code helps Dell's automated-support telephone system direct your call more efficiently. You may also be asked for your Service Tag.

The Service Tag and Express Service Code for your tablet can be found on a label at the bottom right of the tablet back cover.

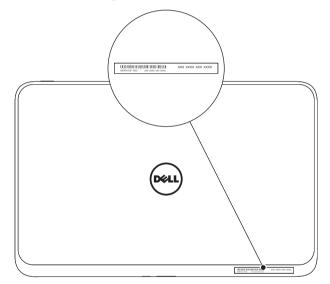

## **Specifications**

### **Physical dimensions**

| Height | 9.2 mm (0.36 inches)       |
|--------|----------------------------|
| Width  | 274.5 mm (10.80 inches)    |
| Depth  | 177.1 mm (6.97 inches)     |
| Weight | 0.59~0.6 kg (1.32~1.33 lb) |

#### **Environmental requirements**

Temperature range:

| Operating                                        | 0° to 35 °C (32° to 95 °F)                 |
|--------------------------------------------------|--------------------------------------------|
| Non-operating                                    | -40° to 65 °C (-40° to 149 °F)             |
| Relative humidity (maximum):                     |                                            |
| Operating                                        | 10% to 90% (noncondensing)                 |
| Non-operating                                    | 5% to 95% (noncondensing)                  |
| Maximum vibration (using a rand<br>environment): | lom vibration spectrum that simulates user |
| Operating                                        | 0.66 GRMS                                  |
| Non-operating                                    | 1.30 GRMS                                  |
| Maximum shock                                    |                                            |
| Operating                                        | 110 G                                      |
| Non-operating                                    | 163 G                                      |
| Altitude (maximum):                              |                                            |
| Operating                                        | -15.2 to 3048 m (-50 to 10,000 ft)         |
| Storage                                          | -15.2 to 10,668 m (-50 to 35,000 ft)       |
| Airborne containment level                       | G2 or lower as defined by ISA-S7 1.04-1985 |
|                                                  |                                            |

### Touchscreen display

| Туре               | 10.1" WXGA with multi-point capactive touch |
|--------------------|---------------------------------------------|
| Dimensions:        |                                             |
| Height             | 138.15 mm (5.4 inches)                      |
| Width              | 232.8 mm (9.16 inches)                      |
| Depth              | 2.4 mm (0.09 inches)                        |
| Maximum resolution | 1366 × 768 HD                               |
| Aspect ratio       | 16:9                                        |
| Brightness         | 360 nits                                    |
| Viewing angle      | Symmetrical 85 degrees                      |
| Contrast ratio     | 800:1                                       |
| Color depth        | 24 bit/pixel                                |

### **Ports and Connectors**

| Audio         | One microphone/stereo headphone/<br>speakers port         |
|---------------|-----------------------------------------------------------|
| Micro-SD card | One micro-SD card slot                                    |
| Dock          | One 40-pin power-adapter/docking port<br>Two docking port |
| USB           | One micro-USB port                                        |

### **AC Adapter**

| Input voltage           | 100-240 VAC                    |
|-------------------------|--------------------------------|
| Input current (maximum) | 1.0 A                          |
| Input frequency         | 50-60 Hz                       |
| Output power            | 30 W                           |
| Output current          | 19 V                           |
| Rated output voltage    | +19.5 VDC                      |
| Temperature range:      |                                |
| Operating               | 0° to 40°C (32° to 104 °F)     |
| Storage                 | -40° to 70 °C (-40° to 158 °F) |
|                         |                                |

# Glossary

This section provides information about the terms used in this document that is for informational purposes only and may or may not describe features included with your tablet.

### A

**A** - ampere - A measure of the amount of electric charge passing a point in an electric circuit.

**AC** - alternating current - The form of electricity that powers your tablet when you plug the AC adapter power cable in to an electrical outlet.

**ambient light sensor** - A feature that helps to control the display brightness.

### С

**Charms** - a Microsoft Windows 8 term for the icons that appear when you swipe from the right edge of the display. It provides quick access to the commonly system commands, including search, share, Start, devices and settings options.

#### D

**device** - Hardware such as a disk drive, printer, or keyboard that is installed in or connected to your tablet.

### Ε

**Email** - Electronic mail - a method of exchanging digital messages from an author to one or more recipients via the Internet. Email servers accept, forward, deliver and store messages, and neither the users nor their computers are required to be online simultaneously.

### G

**GRMS** - A unit of acceleration caused by the force of gravity. The grms value is typically used to express the overall energy of a particular random vibration event and is a statistical value used in mechanical engineering for structural design and analysis purposes.

### Η

**HDMI** - High-Definition Multimedia Interface - A compact audio/video interface for transferring uncompressed digital audio/video data from an HDMI-compliant device. Mini-HDMI is smaller than standard HDMI plug connector. The Mini-HDMI port can be connected to a standard HDMI port using Mini-HDMI to HDMI cable.

**Hz** - Hertz - A unit of frequency measurement that equals 1 cycle per second. Computers and electronic devices are often measured in kilohertz (KHz), megahertz (MHz), gigahertz (GHz), or terahertz (THz).

#### К

**keyboard dock** - provides the docking feature to adapt your tablet to a laptop workspace.

#### Μ

**Micro-SD** - micro-Secure Digital - a smaller size of SD which is a removable flash memory card used for storing information in portable devices, such as mobile phones, digital cameras, and tablet computers. The standard size of SD is  $32 \times 24 \times 2.1$  mm and Micro-SD is  $15 \times 11 \times 1$  mm.

**Micro-USB** - universal serial bus - A hardware interface for a low-speed device such as a USB-compatible scanner, set of speakers, printer, broadband devices, imaging devices, or storage devices. Devices are plugged directly in to a 5-pin socket on your tablet, both to communicate and to supply electric power. The Micro-USB port can be connected to a standard USB port using Micro-USB to USB cable.

### R

**resolution** - The sharpness and clarity of an image produced by a printer or displayed on a monitor. The higher the resolution, the sharper the image.

### S

**Service Tag** - A bar code label on your tablet that identifies your tablet when you call Dell for customer service or technical support.

**Skype** - A proprietary voice-over-Internet Protocol (VoIP) service and software application allows user to communicate with peers by voice, voice, and instant messaging over the Internet. Calls to other users within the Skype service are free of charge, while calls to landline telephones and mobile phones are charged via a debit-based user account system.

**shortcut** - An icon that provides quick access to frequently used programs, files, folders, and drives. When you place a shortcut on your Windows Start screen, the home screen of Windows 8 is made up of 'Live Tiles', and touch the tile, you can open its corresponding folder or file without having to find it first. Shortcut tiles do not change the location of files.

**sleep mode** - A power management mode that shuts down all unnecessary computer operations to save energy.

### V

**V** - volt - The measurement of electric potential or electromotive force. One V appears across a resistance of one ohm when a current of one ampere flows through that resistance.

**VAC** - voltage in alternating current - A mathematics of AC voltages, as alternating currents are caused by alternating voltages.

**VDC** - voltage in direct current - A measurement in a DC system. The current flows directly, in one direction in the circuit, and flows at a specific, constant voltage.

### W

 ${\bf W}$  - watt - The measurement of electrical power. One W is 1 ampere of current flowing at 1 volt.

**wallpaper** - The background pattern or picture on the Windows desktop.

**Wi-Fi** - A technology as a synonym for WLAN (wireless local area network) connects to the Internet when within range of a wireless network.

**WXGA** - wide-aspect extended graphics array - A video standard for video cards and controllers that supports resolutions up to  $1280 \times 800$ .

## Index

### Α

Accessory Micro-USB to USB cable, 9 Mini-HDMI to HDMI cable, 9 Power adapter, 9 Power cable, 9

#### В

Battery Keyboard dock charge, 30 Tablet battery status, 12 Tablet charge, 11

Button Power and Sleep/Wake, 6 Volume up/down, 7 Windows, 6

### С

Charging Keyboard dock, 30 Tablet, 11

Charms, 20

Connection Wi-Fi, 23

### G

Gestures Drag, 17 Rotate, 18 Swipe or Slide, 17 Touch, 16 Touch and Hold, 17 Zoom in, 18 Zoom out, 18

#### К

Keyboard Dock Charge, 30 Docking tablet, 27 Overview, 25 Undocking tablet, 29

#### L

Lock screen, 13 Login screen, 13

#### Μ

Micro-SD card Insert, 15 Remove, 22

### S

Screen Lock screen, 13 Login screen, 13 Swipe left, 20 Swipe right, 20 Swipe up/down, 20 Turn off/on, 14 Service tag Locating, 37 Start icon Function, 20 Synchronize with computer, 24

### Т

Tablet Charge, 11 Overview, 5 Refresh, 23 Reset, 23 Setting, 10 Turn off, 14 Turn on, 13 Touchscreen Display Orientation, 16 Turn off/on, 14 Troubleshooting Battery, 34 Network, 36 System, 35

#### W

Wi-Fi setting, 23 Windows Start screen, 19 Windows button Function, 6 Location, 5

Touchscreen, 35